# QPS

#### **För Grundnivån**

[Ny användare -](#page-1-0) Sid. 2

Assignments – [Bedömning av inlämningsuppgift -](#page-2-0) Sid. 3 - 9

Forms – [Registrering av närvaro -](#page-9-0) Sid. 10 - 15

QR-kod – [Sid. 16 -](#page-15-0) 17

[Skicka meddelande till student](#page-17-0) – Sid. 18 - 20

Examinator - [Uppföljning av resultat -](#page-20-0) Sid 21-23

[Kontakt -](#page-23-0) Sid. 24

#### Ny användare

## <span id="page-1-0"></span>Är du ny användare i QPS? Se lathund för hur du kommer igång [här](https://lu.box.com/s/fqz94zwzqf5hpl3vq0l6j4lxaf4otjcz)

För att öppna eventuella länkar i QPS, peka på länken med pilen tryck Ctrl + vänsterklicka.

### Assignments - *Bedömning av inlämningsuppgift*

<span id="page-2-0"></span>1. Välj fliken "Assignments" i vänstermenyn efter du valt aktuellt kurstillfälle.

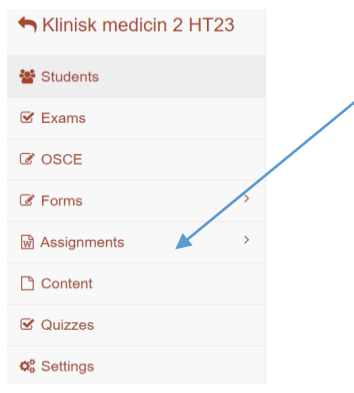

2. Välj aktuell inlämningsuppgift (får du ej upp önskad uppgift kontakta aktuell kursadministratör - se sista sidan)

#### Assignments - *Bedömning av inlämningsuppgift*

3. Du får då fram alla studenter som är knutna till uppgiften. Om din uppgift är uppdelad i specifika grupper så kan du klicka på "group" för att först sortera fram de studenter som du ska bedöma

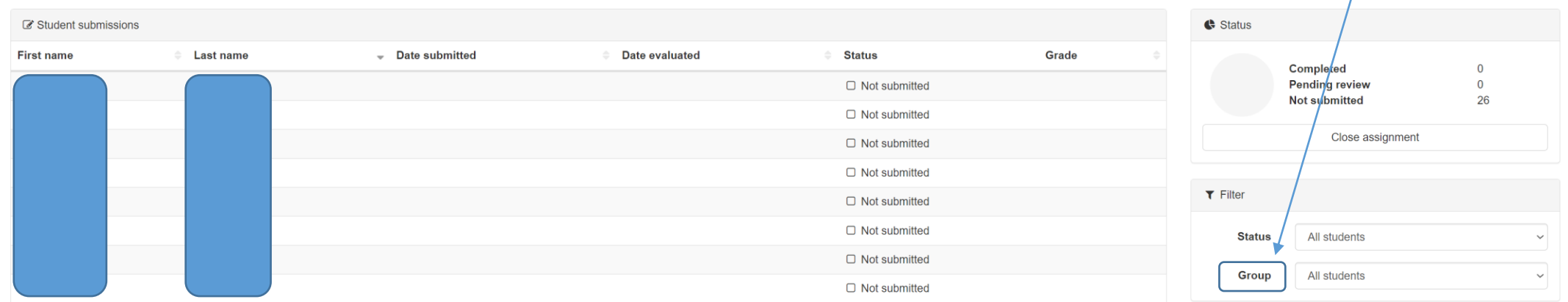

 $\blacksquare$ 

A2. VF - Rapport och presentation (Lund 1-4)

#### Assignments -

### *Bedömning av inlämningsuppgift forts. 1*

4. Om det är en strikt due date på uppgiften kan du se datum student lämnat in uppgiften under date submitted. Vid sena inlämningar blir datumet rödmarkerat.

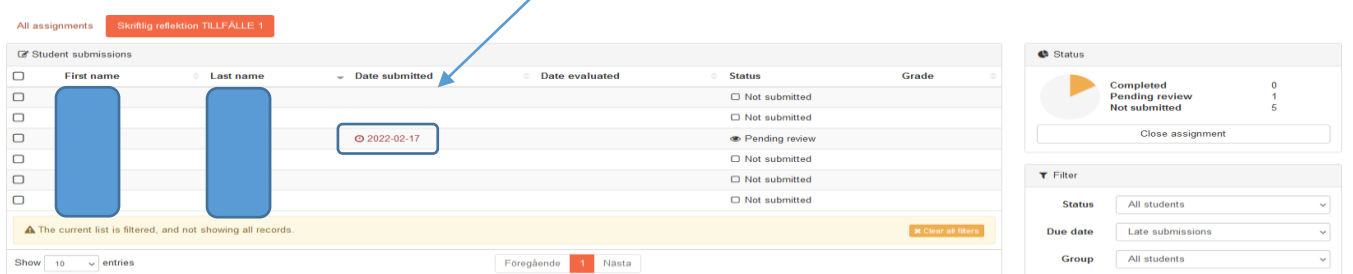

#### 5. Klicka på *studentens namn* för att komma till bedömningsvyn

6. Här hittar du studentens ev. inlämnade dokument, ev. information till dig som bedömare, ev. bedömningsmatris samt möjligheten för återkoppling till student i form av fritext

#### Assignments -

#### *Bedömning av inlämningsuppgift forts. 2*

- 7. Välj därefter en av följande:
- Om uppgiften är helt klar och når alla mål välj "Final evaluation" och "completed"
- Om studenten måste revidera och skicka in uppgiften på nytt välj "Return to student for revision" $\searrow$

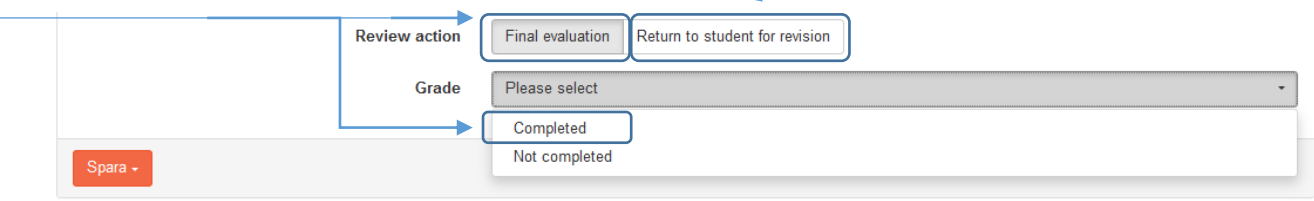

8. Klicka på "spara" och "submit to student"

#### Assignments - *Bedömning av inlämningsuppgift forts. 3*

#### 9. Du ser då i historiken att din bedömning skickats till studenten

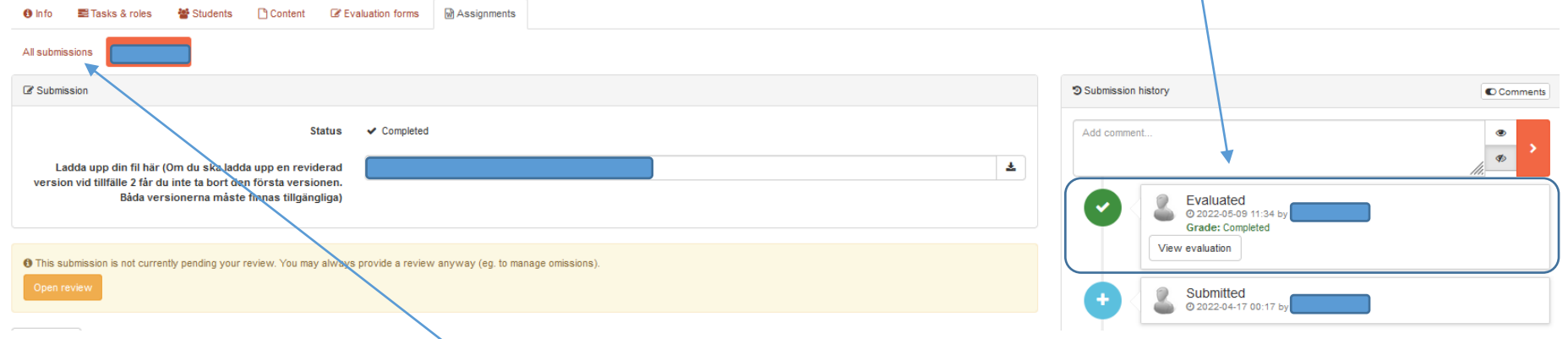

10. Klicka sedan på "all submissions" för att gå tillbaka till studentöversikten och börja om från punkt 5 igen för att bedöma nästa student

#### Assignments -

## *Bedömning av inlämningsuppgift forts. 4*

11. Du kommer se i studentöversikten att den student du precis bedömt står markerad med status "completed" alternativt "Pending revision". Detta gör att det är enkelt att hålla ordning på vilka studenter du har kvar att bedöma

- "Not submitted" = studenten har inte inkommit med någon inlämningsuppgift
- "Pending review" = ska bedömas
- "Completed" = Bedömning redan genomförd
- "Pending revision" = Väntar vi på reviderad version från student

Man kan sortera mellan dessa för enklare hantering genom att klicka på "status" i rullistan till höger

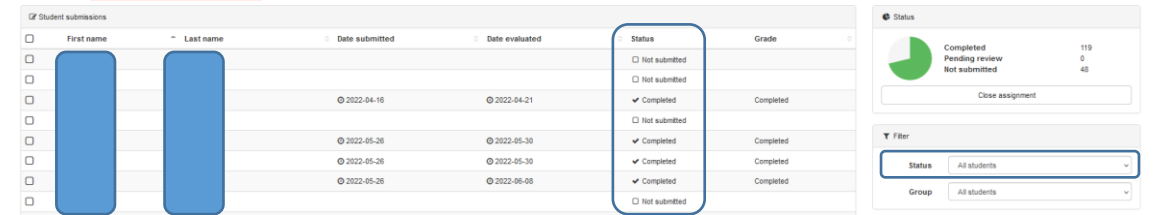

#### Assignments -

### *Bedömning av inlämningsuppgift forts. 5*

12. Om du ska bedöma en reviderad uppgift så korrigerar du redan ev. ifylld bedömningsmatris samt kommentar. Din bedömning med tillhörande kommentar vid föregående tillfälle ligger sparad under "submission history" enligt nedan. Likaså finns studentens ev. inlämnade filer kvar under "Submission history"

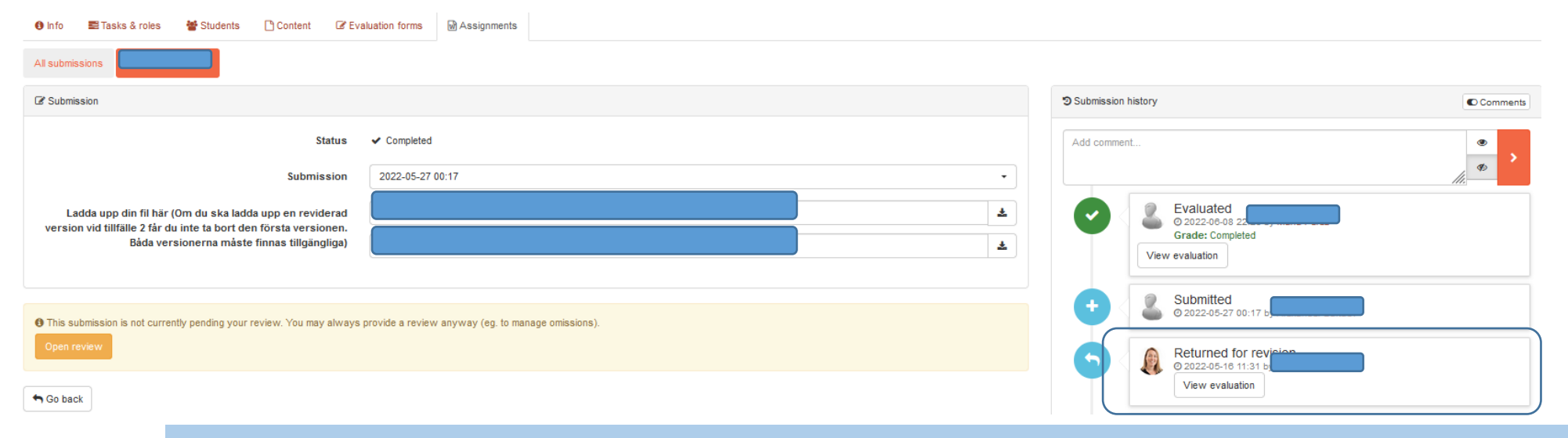

<span id="page-9-0"></span>1. Välj fliken "Forms" i vänstermenyn efter du valt aktuellt kurstillfälle.

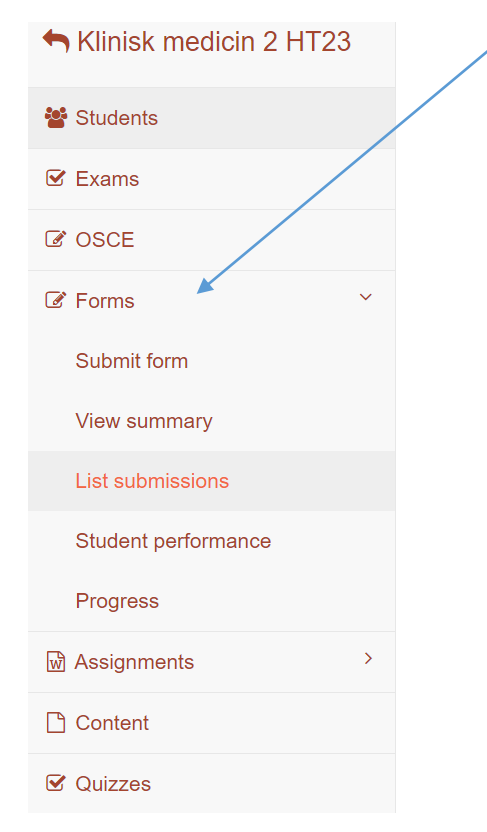

- List: Här listas alla aktuella formulär. Kan filtrera fram formulär som är kopplade till en specifik modul. Se bild 14
- Student performance: Lista på studenterna och hur deras resultat eller antal inlämnade formulär ser ut.
- Progress: Här listas alla progress measures som används. Se bild 15 (Finns inte under alla terminer, har flyttats in till moduler.)

När du valt Forms sedan List. Får du fram kursens olika formulär. Längst ut till höger kan du sortera ut via status: All, Listed eller Hidden.

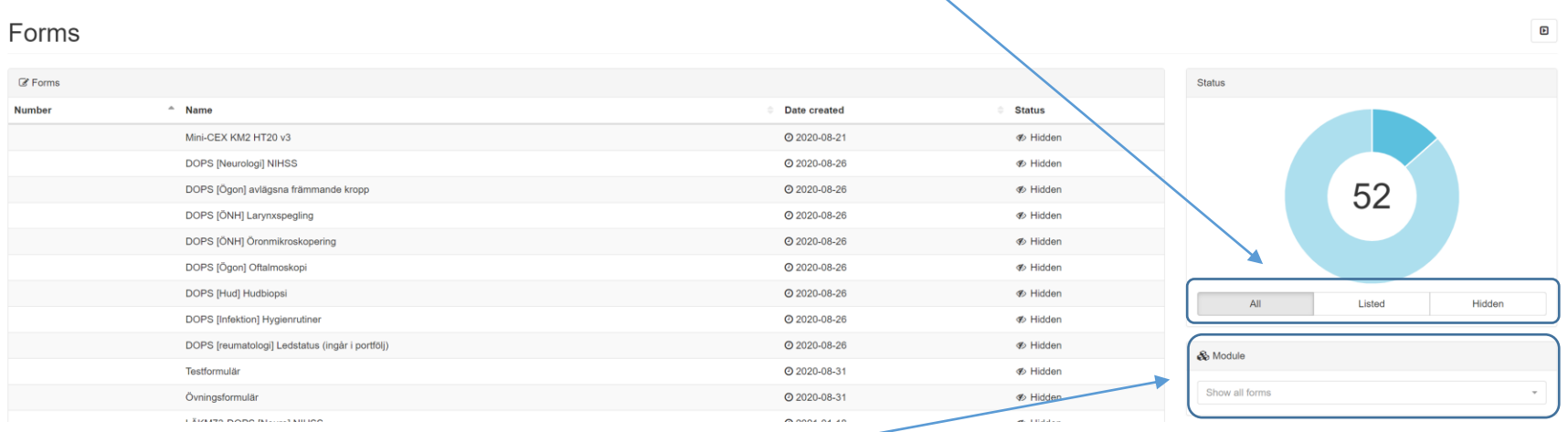

Du kan även under Module sortera fram formulär kopplade till modulerna.

Välj Forms, sedan Progress. Nu ser du kursens progresser. Längst ut till höger kan du sortera fram efter moduler.

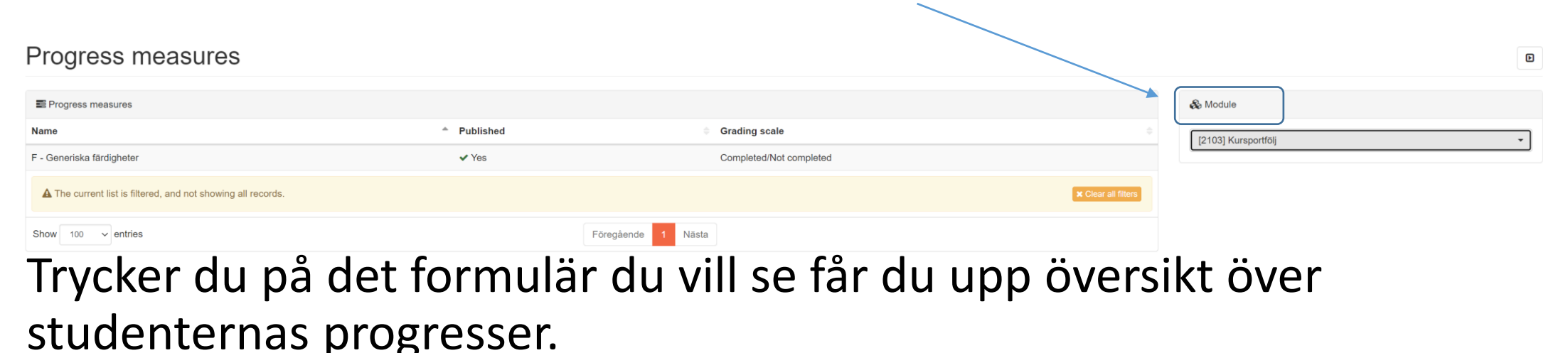

F - VT23 - Oftalmologi

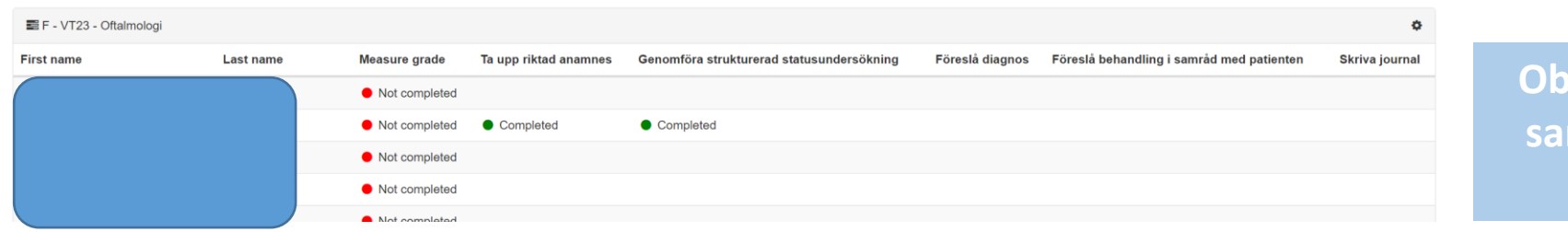

2. Välj aktuellt formulär du önskar fylla i (får du ej upp önskad uppgift kontakta aktuell kursadministratör - se sista sidan)

3. Du har då möjlighet att sortera fram studenter tillhörande en specifik grupp alternativt endast välja aktuell student direkt. Du kan även via fritext i studentrutan söka fram enskild student.

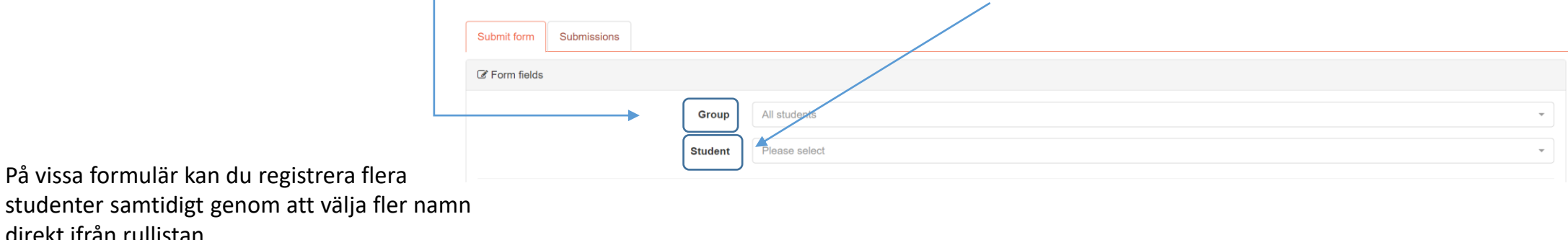

studenter samtidigt direkt ifrån rullistan.

### Forms – Registrering av närvaro forts. 1

4. Så snart du valt aktuell student utfyller du formuläret samt fyller i eftertaggar. Välj vilket moment det gäller i rullistan.

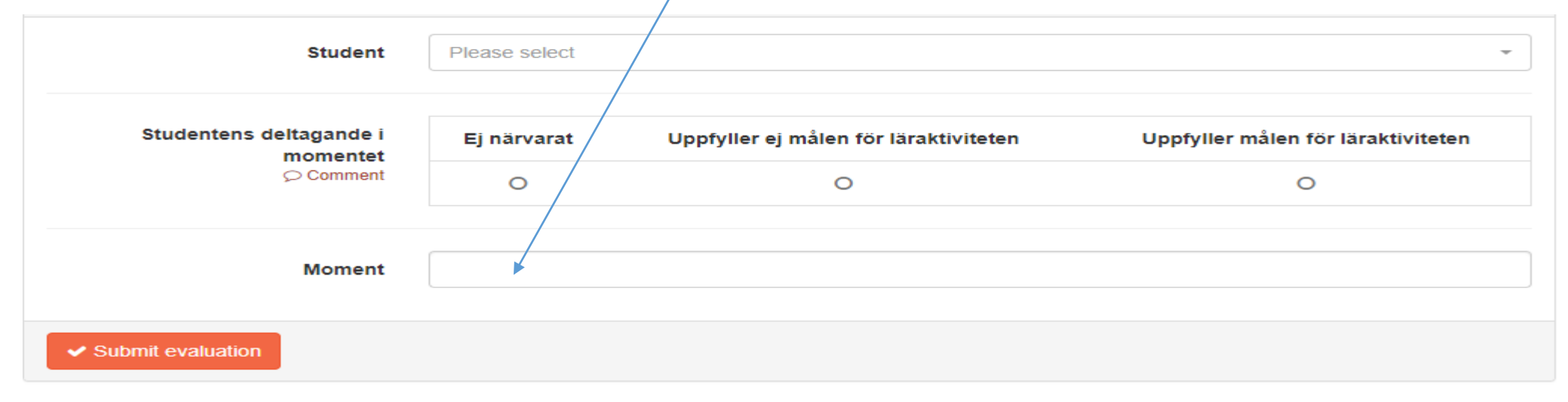

5. Klicka därefter på "submit evaluation". Studenten tar då emot ditt registrerade formulär

#### Forms – Registrering av närvaro forts. 2

6. För att följa upp vilka studenter som är registrerade på momentet, se under "forms" och sedan student performance. Studentöversikt dyker upp på alla aktiva formulär, här kan du se antal inlämningar

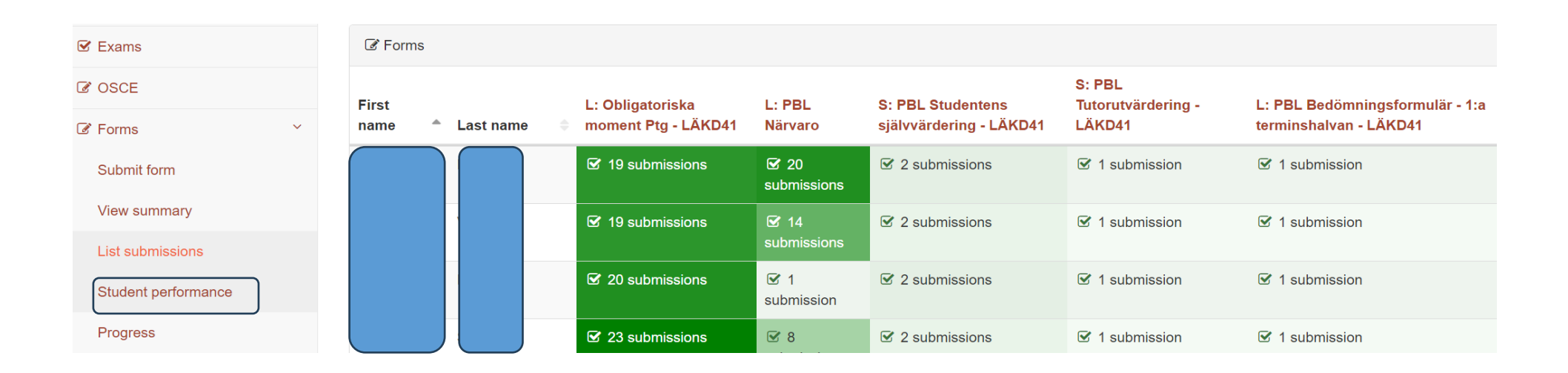

#### QR-kod Här hittar ni QR-kod

<span id="page-15-0"></span>1. Till de moment som registreras med hjälp av QR-kod, välj Forms, sedan submit form. Formuläret ligger som hidden i listan över formulär. Välj det formulär det gäller i listan.

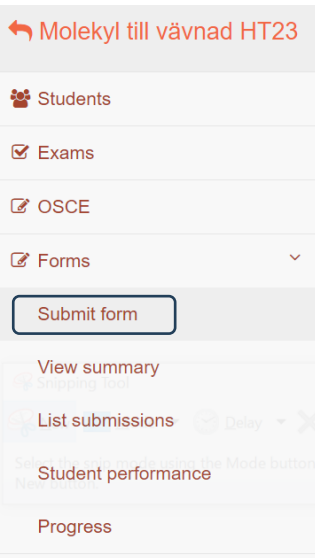

#### QR-kod Här hittar ni QR-kod

2. När du valt formulär ser du en lista längst ut till höger, Prefills. Tryck på länk till det moment du ska ta fram QR-kod till.

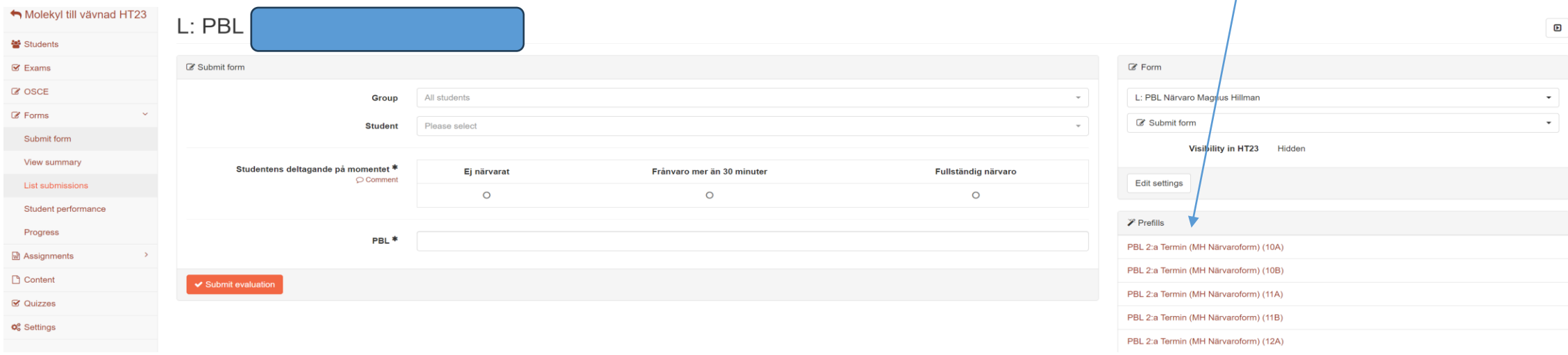

3. QR-kod dyker upp, klar att användas.

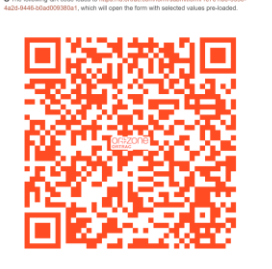

#### Skicka meddelande till student

<span id="page-17-0"></span>1. Välj fliken "Students" i vänstermenyn efter du valt aktuellt kurstillfälle.

Klinisk medicin 2 HT23 ₩ Students  $\mathbf{\mathcal{C}}$  Exams **Z** OSCE  $\mathbb{Z}$  Forms M Assignmen **P** Content **☑** Quizzes **C** Settings

2. Välj aktuell grupp som du önskar skicka meddelande till alt. gå direkt till punkt 3.

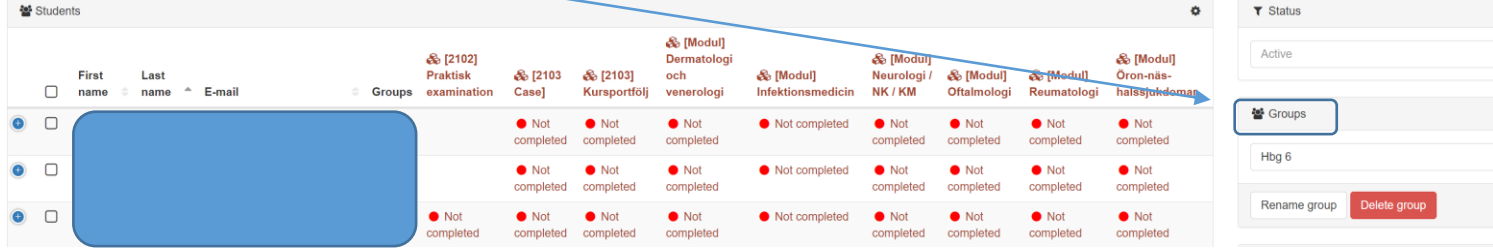

#### Skicka meddelande till student

3. Markera de studenter som du önskar skicka meddelande till och klicka på "send message"

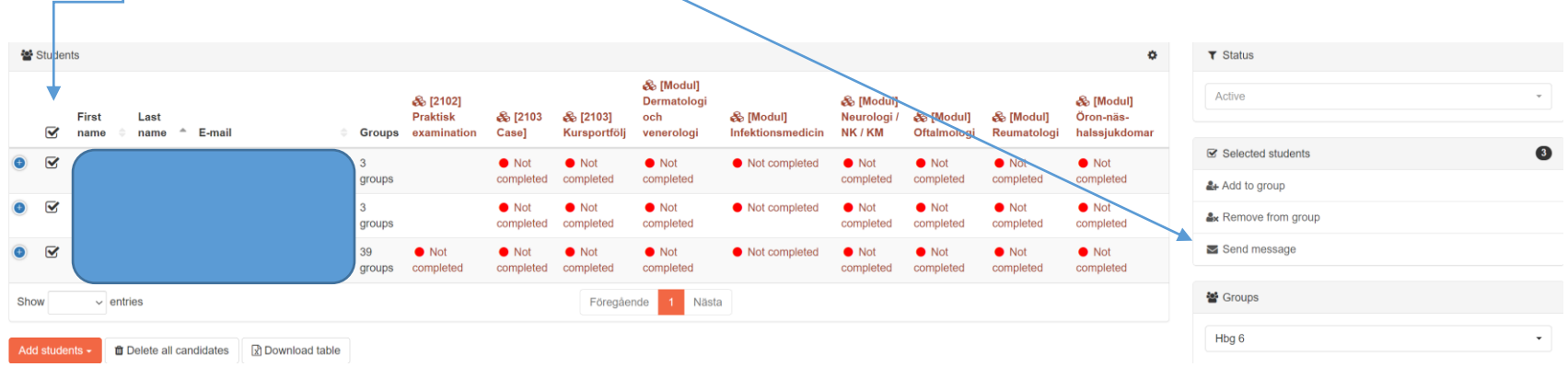

#### Skicka meddelande till student forts.

4. Skriv ditt meddelande och klicka på "send message"

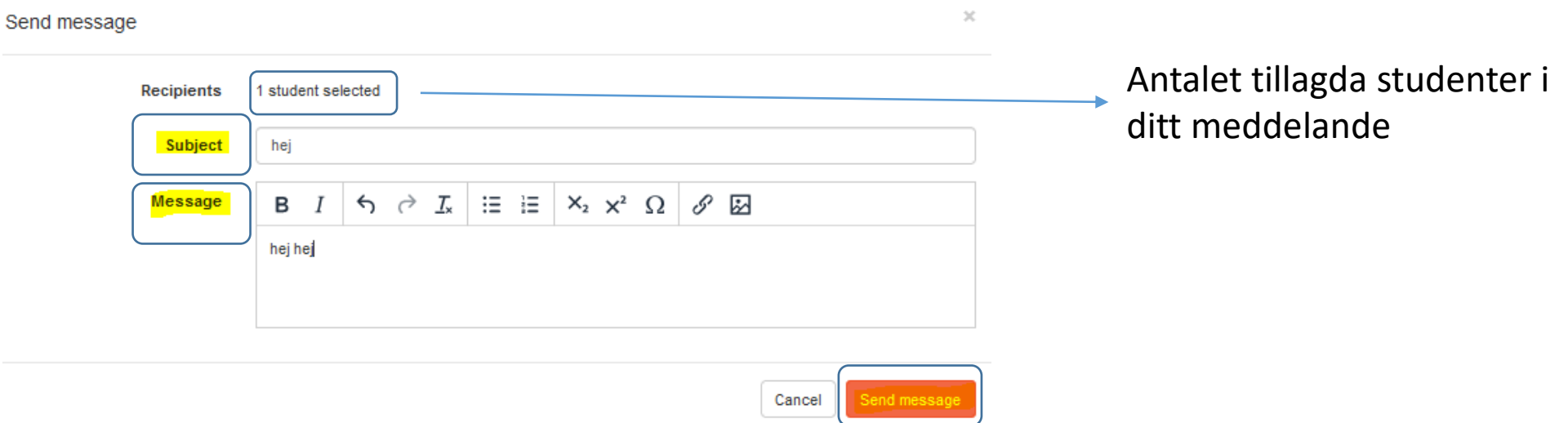

5. Ditt skickade meddelande blir även arkiverat i kuvertet uppe i det högra hörnet

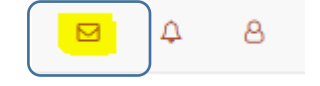

#### Examinator – Uppföljning av resultat

<span id="page-20-0"></span>1. För att följa upp studenternas resultat. Klicka på tex kursportfölj. Du kan ute till höger filtrera ut kursportfölj via module samt filtrera specifik studentgrupp.

**Students**  $\blacksquare$ 월 Students ø.  $\tau$  Status & PBL - Siälvkännedom och konstruktivt arbete i grupp & Kursportföli VT23 9.0 Active  $\Box$  First name Last name  $-$  E-mail **Groups** 3.0 hp VT23  $\Box$ Not completed 4 groups • Not completed 술 Groups  $\Box$ • Not completed Not completed Studenter kompletterande All students  $\Box$ 4 groups • Not completed Not completed  $\Box$ • Not completed Not completed 4 groups & Module  $\Box$ • Not completed Not completed 4 groups  $\Box$ Not completed Not completed 4 groups All modules  $\Box$ • Not completed Not completed 4 groups Add module Sort modules  $\Box$ 4 groups • Not completed Not completed and a strip

#### Examinator –Uppföljning av resultat forts..

2. Du får nu upp de moment som tillhör kursportföljen. Syns inte alla moment, klicka på plustecken vid studentens namn och hela listan dyker upp. Du kan även söka ut specifika studentgrupper.

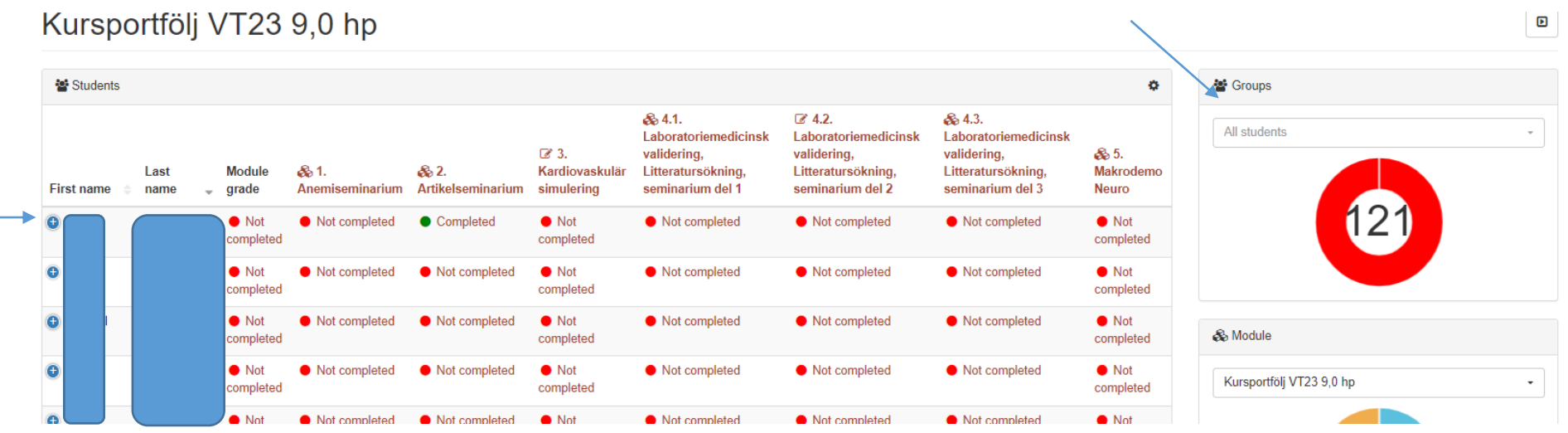

3. För att ladda ned Excelfil med resultat scrolla längst ned på sidan och tryck på Download table. Avklarade moment blir gröna ploppar –Completed.

#### Examinator –Uppföljning av resultat forts..

4. Följa upp studenters inlämningar gällande formulär. Välj fliken "Forms", sedan "Student performance. Längst ut till höger kan du filtrera ut efter formulär, grupper, moduler. Scrolla längst ned på sidan, tryck på "Export" för att få fram Excelfil.

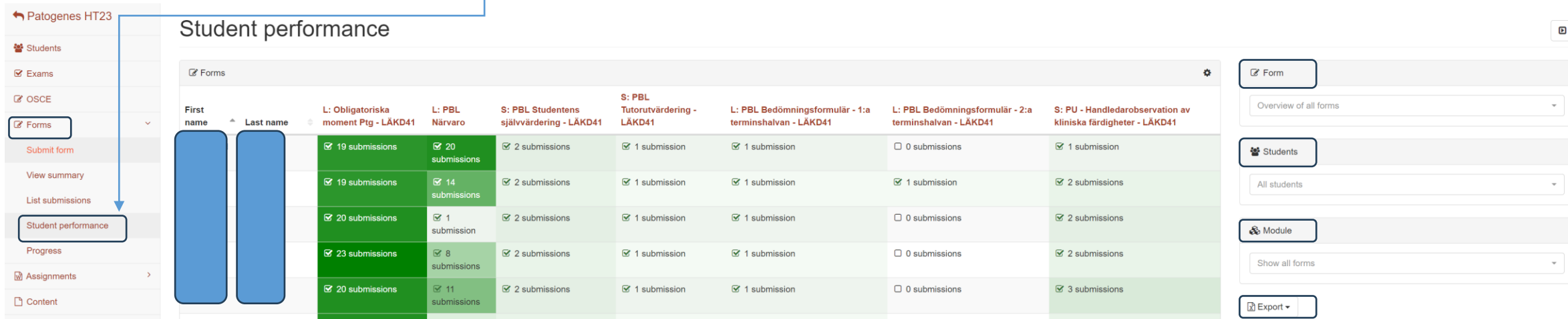

#### Kontakt grundnivån

<span id="page-23-0"></span>Om du saknar behörighet till QPS/aktuell kurs eller om du har några andra funderingar kring QPS och dess funktioner ombedes du kontakta kursadministrationen enligt nedan:

- Termin 1 [t1@med.lu.se](mailto:t1@med.lu.se)
- Termin 2 [t2@med.lu.se](mailto:t2@med.lu.se)
- Termin 3 [t3@med.lu.se](mailto:t3@med.lu.se)
- Termin 4 [t4@med.lu.se](mailto:t4@med.lu.se)
- Termin 5 [t5@med.lu.se](mailto:t5@med.lu.se)